## Connecting to Serenity

## Mac

1. Click on Finder in the Dock

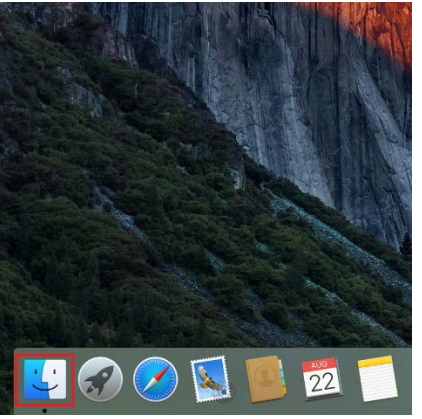

2. In the menu bar, click on Go, Connect to Server

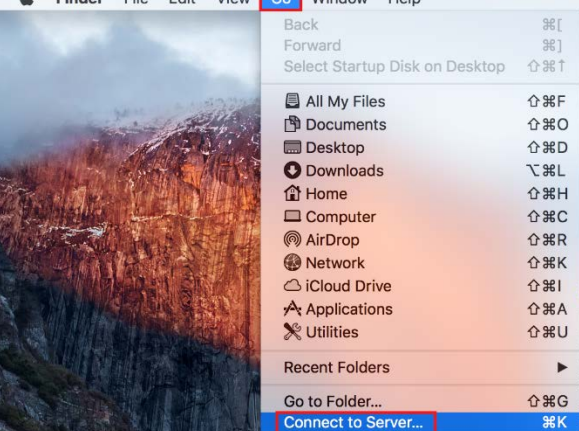

3. For the server address, type in **smb://serenity/NAME OF CLASS** and then click Connect

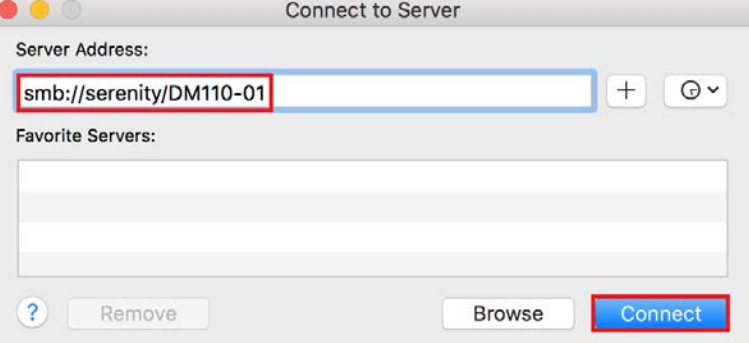

4. A Finder window will come up with the class folder on Serenity

## Windows

1. Click on the Start Menu, File Explorer

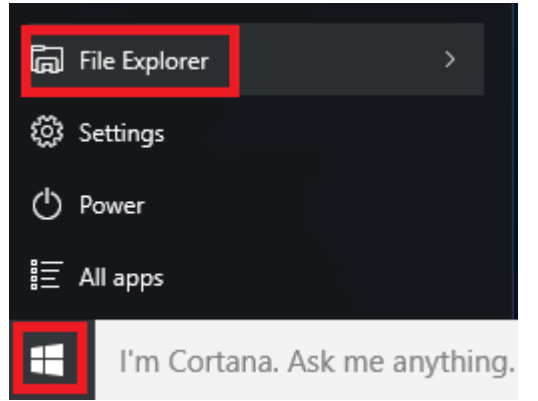

2. In the address bar, type in **\\serenity\NAME OF CLASS** and then hit Enter on the keyboard

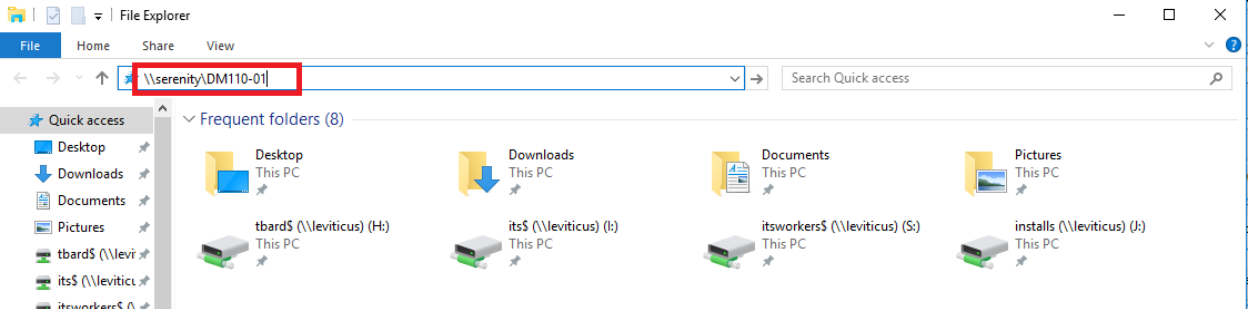

3. The class folder on Serenity will appear in the File Explorer window